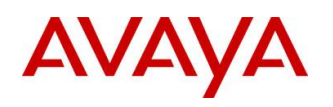

**BCM Rls 6.0**

# **Message Forwarding**

**Task Based Guide**

#### **Copyright © 2010 Avaya Inc. All Rights Reserved.**

#### **Notices**

While reasonable efforts have been made to ensure that the information in this document is complete and accurate at the time of printing, Avaya assumes no liability for any errors. Avaya reserves the right to make changes and corrections to the information in this document without the obligation to notify any person or organization of such changes.

#### **Documentation disclaimer**

Avaya shall not be responsible for any modifications, additions, or deletions to the original published version of this documentation unless such modifications, additions, or deletions were performed by Avaya. End User agree to indemnify and hold harmless Avaya, Avaya's agents, servants and employees against all claims, lawsuits, demands and judgments arising out of, or in connection with, subsequent modifications, additions or deletions to this documentation, to the extent made by End User.

#### **Link disclaimer**

Avaya is not responsible for the contents or reliability of any linked Web sites referenced within this site or documentation(s) provided by Avaya. Avaya is not responsible for the accuracy of any information, statement or content provided on these sites and does not necessarily endorse the products, services, or information described or offered within them. Avaya does not guarantee that these links will work all the time and has no control over the availability of the linked pages.

#### **Warranty**

Avaya provides a limited warranty on this product. Refer to your sales agreement to establish the terms of the limited warranty. In addition, Avaya's standard warranty language, as well as information regarding support for this product, while under warranty, is available to Avaya customers and other parties through the Avaya Support Web site: http://www.avaya.com/support

Please note that if you acquired the product from an authorized reseller, the warranty is provided to you by said reseller and not by Avaya.

#### **Licenses**

THE SOFTWARE LICENSE TERMS AVAILABLE ON THE AVAYA WEBSITE,

HTTP://SUPPORT.AVAYA.COM/LICENSEINFO/ ARE APPLICABLE TO ANYONE WHO DOWNLOADS, USES AND/OR INSTALLS AVAYA SOFTWARE, PURCHASED FROM AVAYA INC., ANY AVAYA AFFILIATE, OR AN AUTHORIZED AVAYA RESELLER (AS APPLICABLE) UNDER A COMMERCIAL AGREEMENT WITH AVAYA OR AN AUTHORIZED AVAYA RESELLER. UNLESS OTHERWISE AGREED TO BY AVAYA IN WRITING, AVAYA DOES NOT EXTEND THIS LICENSE IF THE SOFTWARE WAS OBTAINED FROM ANYONE OTHER THAN AVAYA, AN AVAYA AFFILIATE OR AN AVAYA AUTHORIZED RESELLER, AND AVAYA RESERVES THE RIGHT TO TAKE LEGAL ACTION AGAINST YOU AND ANYONE ELSE USING OR SELLING THE SOFTWARE WITHOUT A LICENSE. BY INSTALLING, DOWNLOADING OR USING THE SOFTWARE, OR AUTHORIZING OTHERS TO DO SO, YOU, ON BEHALF OF YOURSELF AND THE ENTITY FOR WHOM YOU ARE INSTALLING, DOWNLOADING OR USING THE SOFTWARE (HEREINAFTER REFERRED TO INTERCHANGEABLY AS "YOU" AND "END USER"), AGREE TO THESE TERMS AND CONDITIONS AND CREATE A BINDING CONTRACT BETWEEN YOU AND AVAYA INC. OR THE APPLICABLE AVAYA AFFILIATE ("AVAYA").

#### **Copyright**

Except where expressly stated otherwise, no use should be made of the Documentation(s) and Product(s) provided by Avaya. All content in this documentation(s) and the product(s) provided by Avaya including the selection, arrangement and design of the content is owned either by Avaya or its licensors and is protected by copyright and other intellectual property laws including the sui generis rights relating to the protection of databases. You may not modify, copy, reproduce, republish, upload, post, transmit or distribute in any way any content, in whole or in part, including any code and software. Unauthorized reproduction, transmission, dissemination, storage, and or use without the express written consent of Avaya can be a criminal, as well as a civil offense under the applicable law. **Third Party Components**

#### Certain software programs or portions thereof included in the Product may contain software distributed under third party agreements ("Third Party Components"), which may contain terms that expand or limit rights to use certain portions of the Product ("Third Party Terms"). Information regarding distributed Linux OS source code (for those Products that have distributed the Linux OS source code), and identifying the copyright holders of the Third Party Components and the Third Party Terms that apply to them is available on the Avaya Support Web site: http://support.avaya.com/Copyright.

#### **Trademarks**

*The trademarks, logos and service marks ("Marks") displayed in this site, the documentation(s) and product(s) provided by Avaya are the registered or unregistered Marks of Avaya, its affiliates, or other third parties. Users are not permitted to use such Marks without prior written consent from Avaya or such third party which may own the Mark. Nothing contained in this site, the documentation(s) and product(s) should be construed as granting, by implication, estoppel, or otherwise, any license or right in and to the Marks without the express written permission of Avaya or the applicable third party.* Avaya is a registered trademark of Avaya Inc. All non-Avaya trademarks are the property of their respective owners.

#### **Downloading documents**

For the most current versions of documentation, see the Avaya Support. Web site: http://www.avaya.com/support

#### **Contact Avaya Support**

Avaya provides a telephone number for you to use to report problems or to ask questions about your product. The support telephone number is 1-800-242-2121 in the United States. For additional support telephone numbers, see the Avaya Web site: http://www.avaya.com/support

Copyright © 2010 ITEL, All Rights Reserved

The copyright in the material belongs to ITEL and no part of the material may be reproduced in any form without the prior written permission of a duly authorised representative of ITEL.

# **Table of Contents**

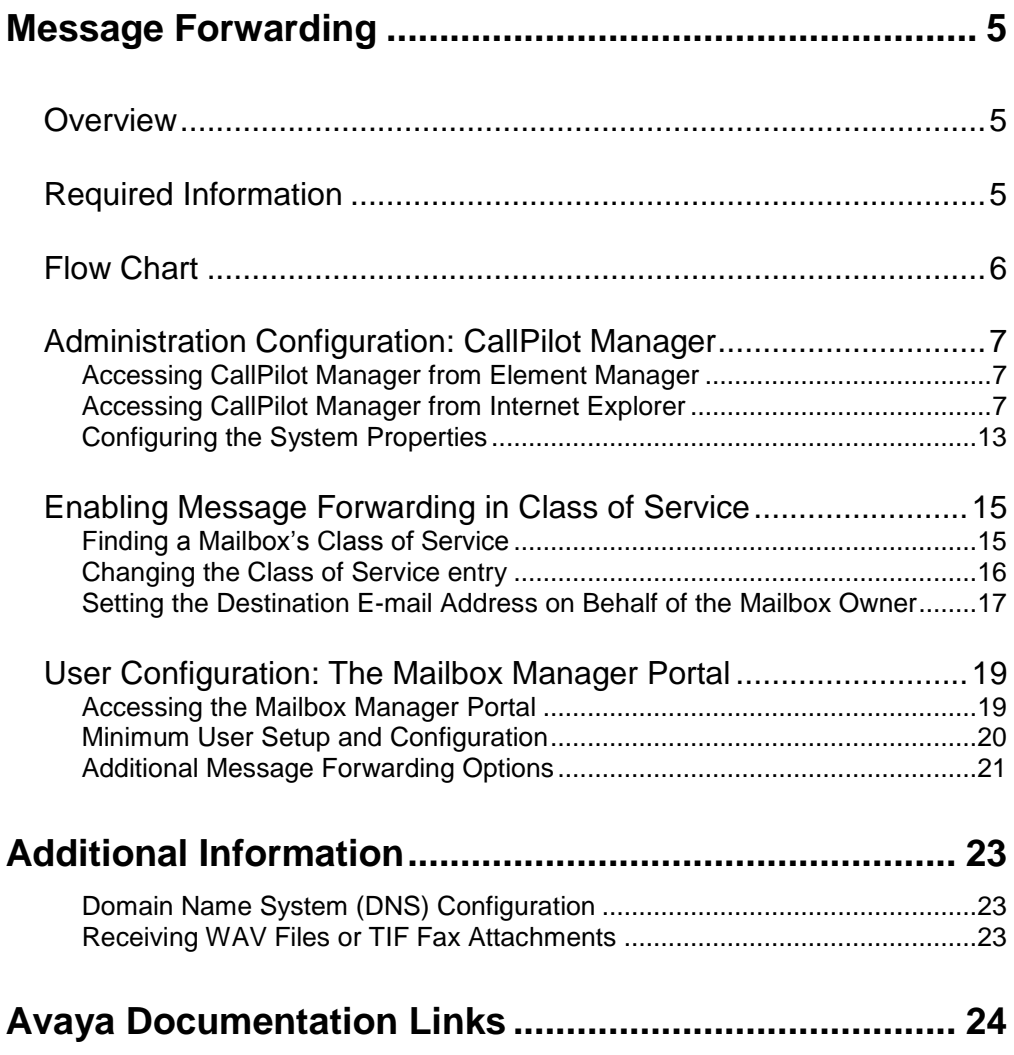

# <span id="page-4-0"></span>**Message Forwarding**

# <span id="page-4-1"></span>**Overview**

The message forwarding feature generates an email whenever a voicemail arrives in your CallPilot voice mailbox. This is then sent to any specified email address, containing either a copy of the voice message (WAV file), or with any sent fax attachment (TIF file) - allowing you to play the voice message, or view the fax, on your mobile device.

Any email enabled device can receive these messages, including:

- Personal Digital Assistants (PDA"s).
- Email Clients (such as Outlook, Lotus Notes etc.)
- Mobile Phones.
- Laptops.

**Note:** Email devices should be checked to ensure that they can play media (WAV) files, or view Fax (TIF) files as required. For example, the Nokia S60 device is unable to display Fax images.

# <span id="page-4-2"></span>**Required Information**

Before you begin, please ensure that:

- You have installed the Message Forwarding software update on the BCM (this feature is activated with the Unified Messaging keycode).
- There are as many Voice Messaging and Unified Messaging keycoded seats as there are mailboxes that require configuring with Message Forwarding.

**Note:** Mailboxes using a Class of Service (CoS) with Message Forwarding do not have to be the same mailboxes that use CallPilot Unified Messaging.

# <span id="page-5-0"></span>**Flow Chart**

Use this flow chart as a guide to installing and configuring the Message Forwarding feature.

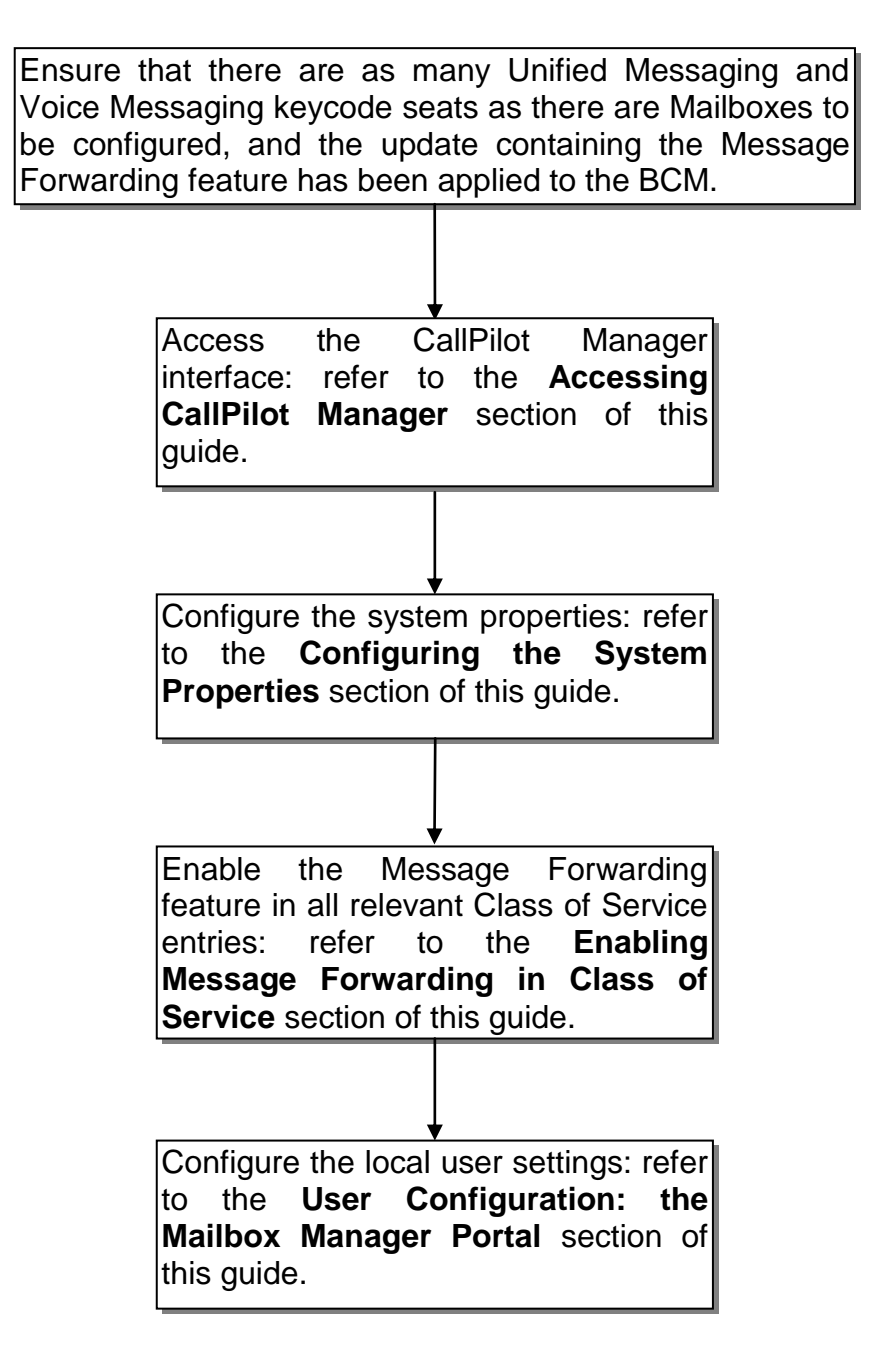

# <span id="page-6-0"></span>**Administration Configuration: CallPilot Manager**

Message forwarding is configured in two parts, firstly within the CallPilot Manager application by the BCM administrator. Once setup the local users can configure the service through the Mailbox Manager portal. We will first look at the CallPilot Manager administration tasks.

## <span id="page-6-1"></span>*Accessing CallPilot Manager from Element Manager*

<span id="page-6-2"></span>Use this process to access CallPilot Manager from Element Manager.

1. To access the Business Element Manager application from the Start Menu, navigate to **Start**, **Programs**, **Avaya**, **Business Communications Manager**, **Business Element Manager**.

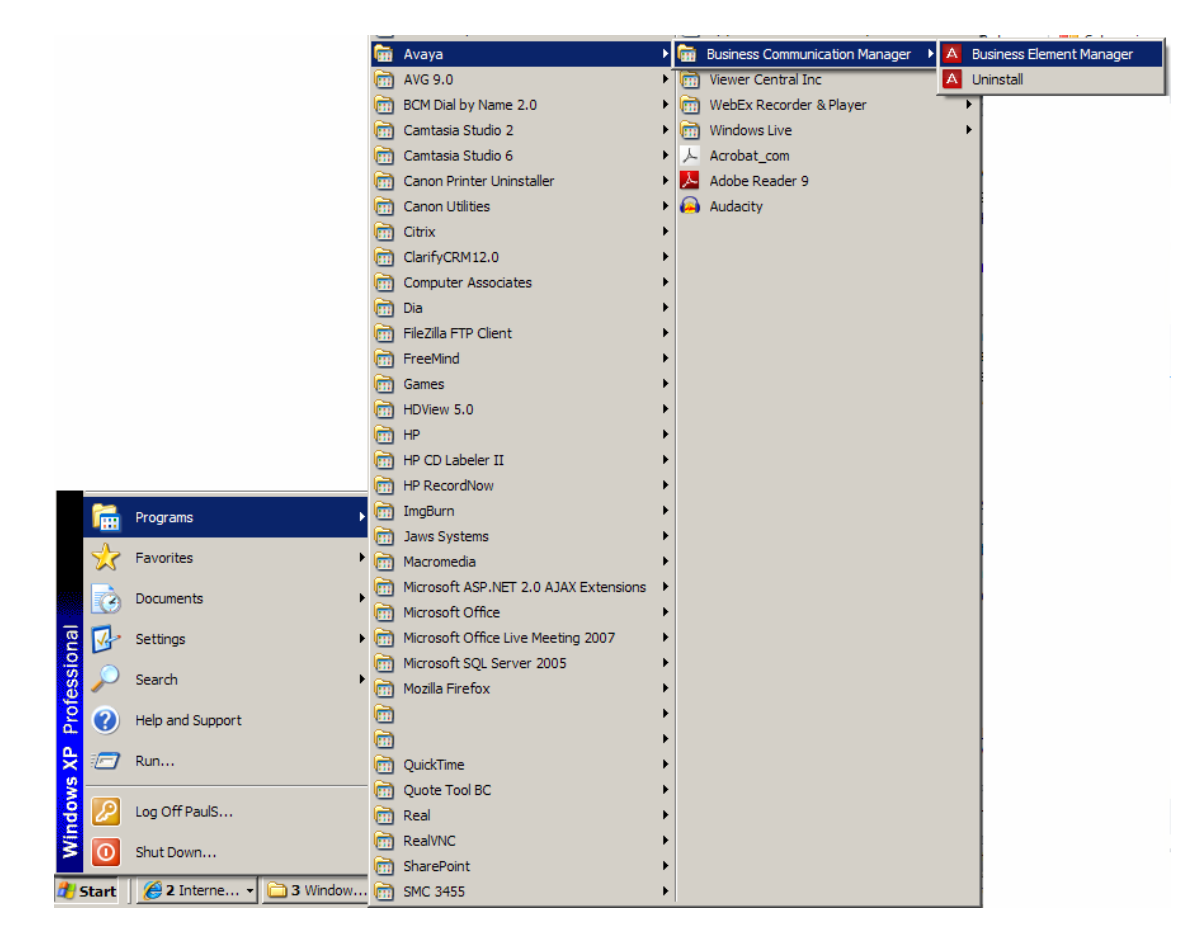

2. Alternatively, double-click on the **Business Element Manager** desktop icon.

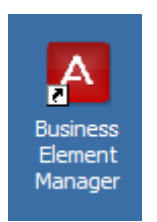

3. You will be presented with the **Element Manager** interface.

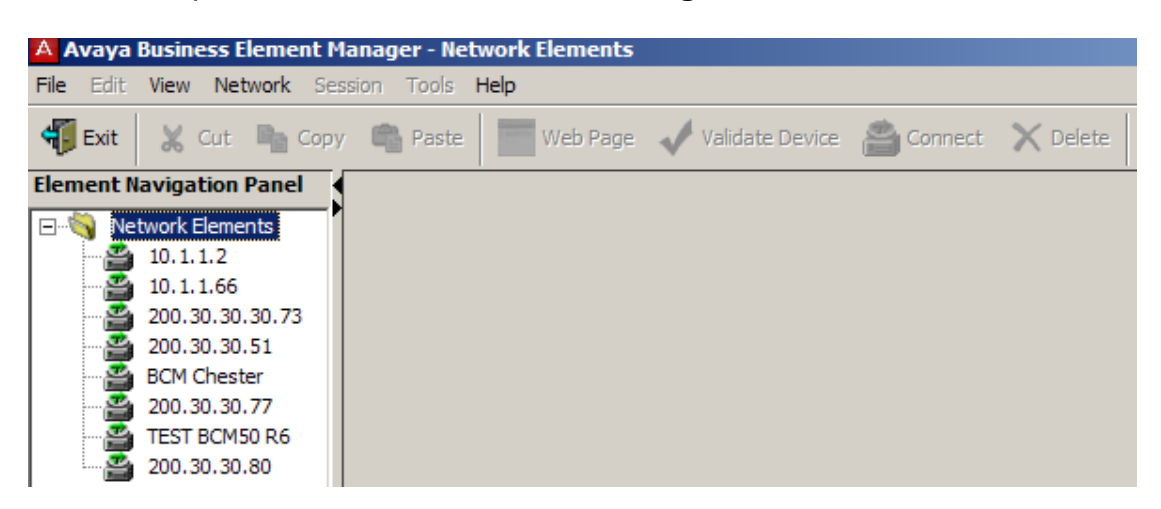

4. Open the **Network Elements** folder and select the IP Address of the BCM.

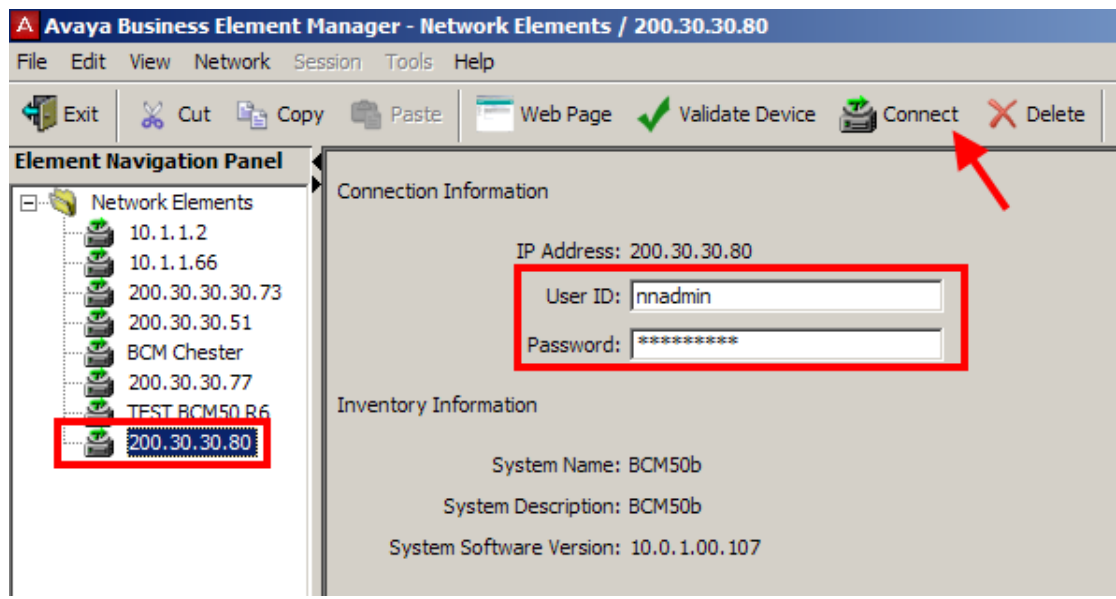

5. Enter the User Name of the BCM in the User Name field, by default this is **nnadmin**. Then enter the Password in the Password field, by default the password is **PlsChgMe!**. Click the **Connect** button.

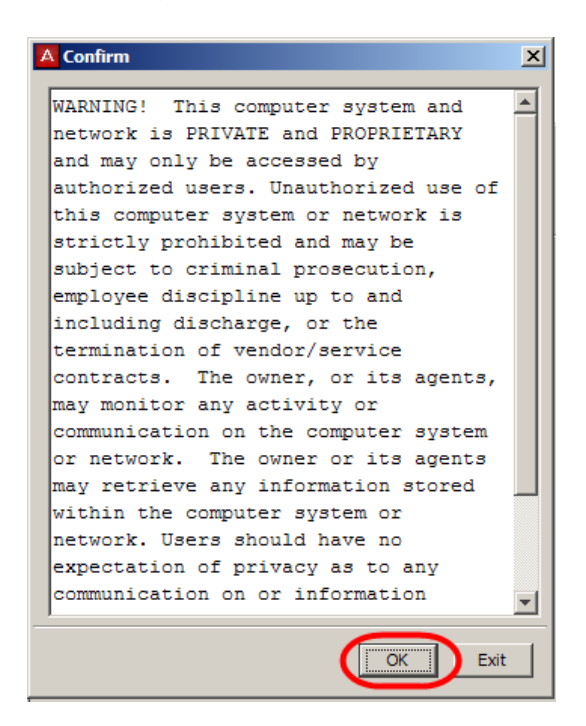

6. A warning screen will appear, read the warning and click **OK**.

7. You will be presented with the Element Manager interface.

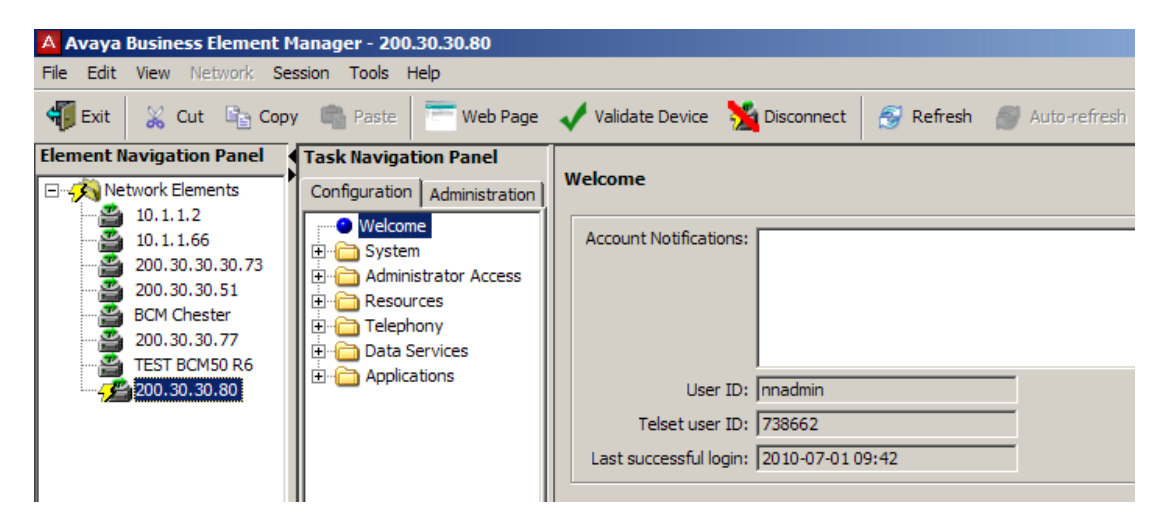

8. To access CallPilot Manager: Select the **Configuration** tab, open the **Applications** folder, select the **Voice Messaging / Contact Center** link, and then click to **Launch CallPilot Manager**.

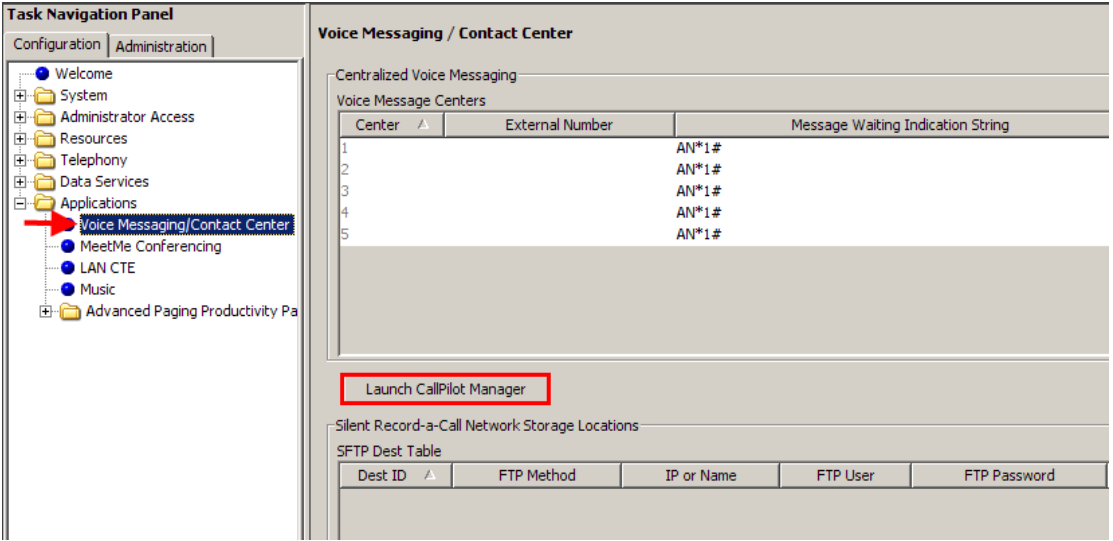

9. You will be presented with a **Security Alert** Screen. Read the alert and click **Continue to this website** to continue.

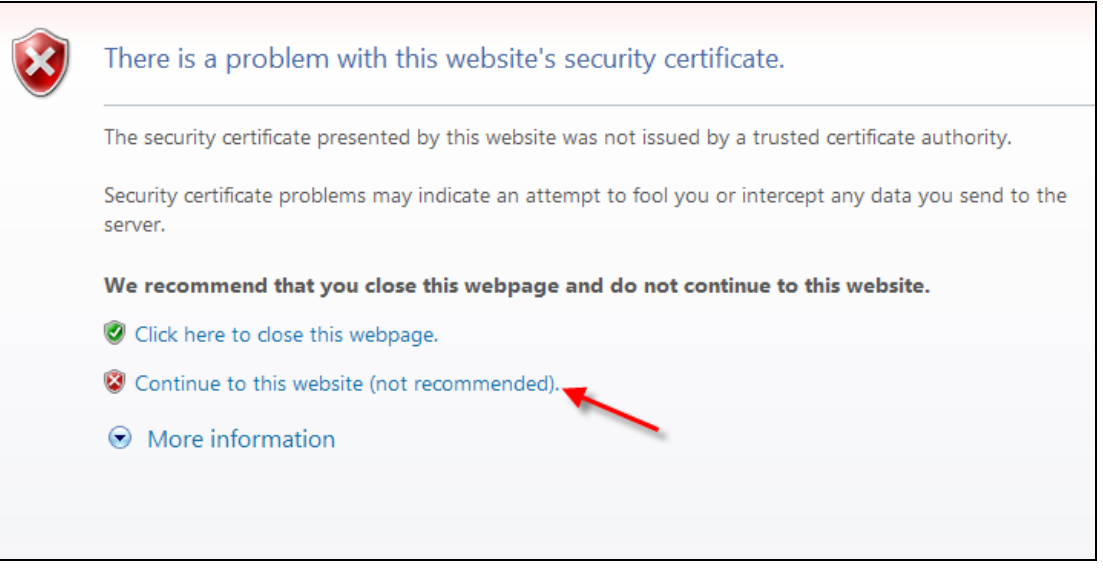

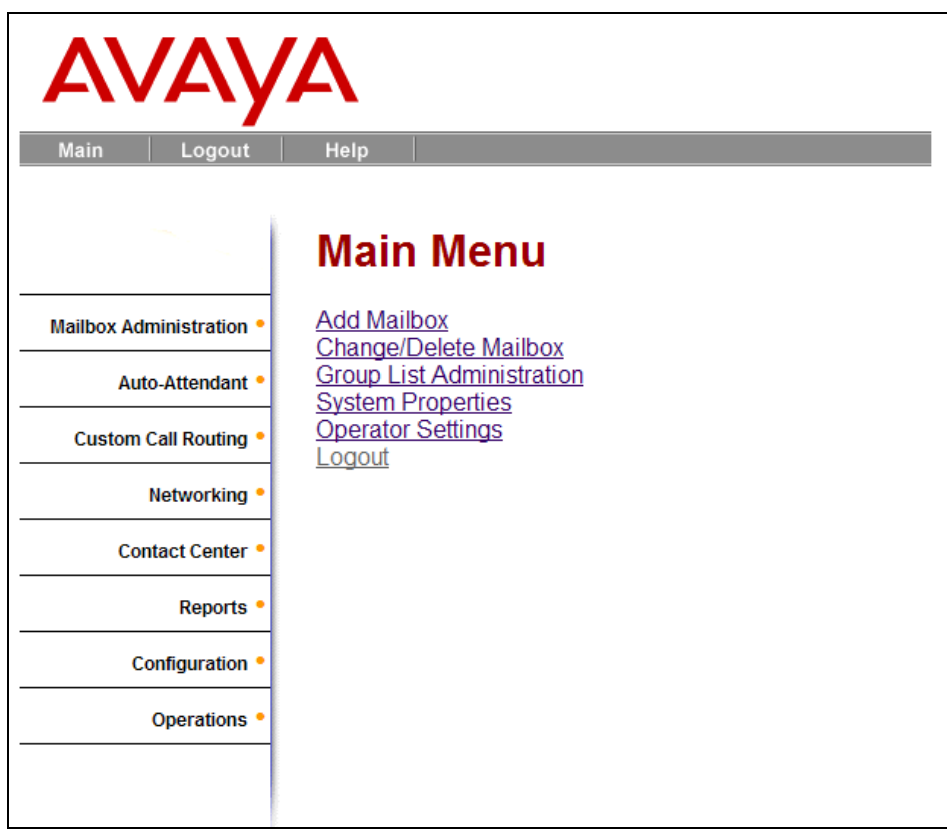

10.The Main Menu of CallPilot Manager will be launched.

### *Accessing CallPilot Manager from Internet Explorer*

CallPilot Manager can also be accessed directly from Internet Explorer. This method of access is an alternative if you cannot gain access via Element Manager.

1. Open Internet Explorer. In the address bar enter **http://<IP Address of BCM>/CallPilotManager**.

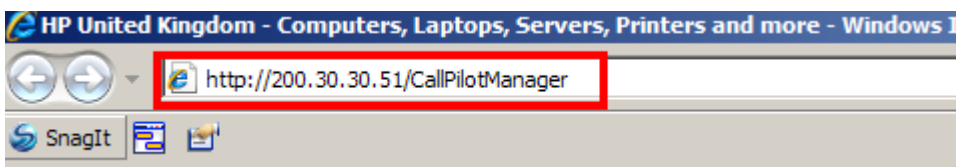

2. If you are presented with the **Certificate Error** window, click **Continue to this website (not recommended)**.

3. You will be presented with **Administration Login** screen. Enter the user ID and password. By default the User ID is **nnadmin** and the Password is **PlsChgMe!**.

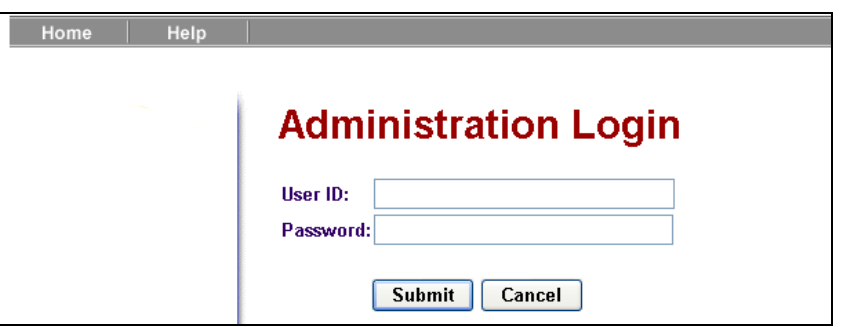

4. Click the **Submit** button. The Main Menu of CallPilot Manager will be displayed.

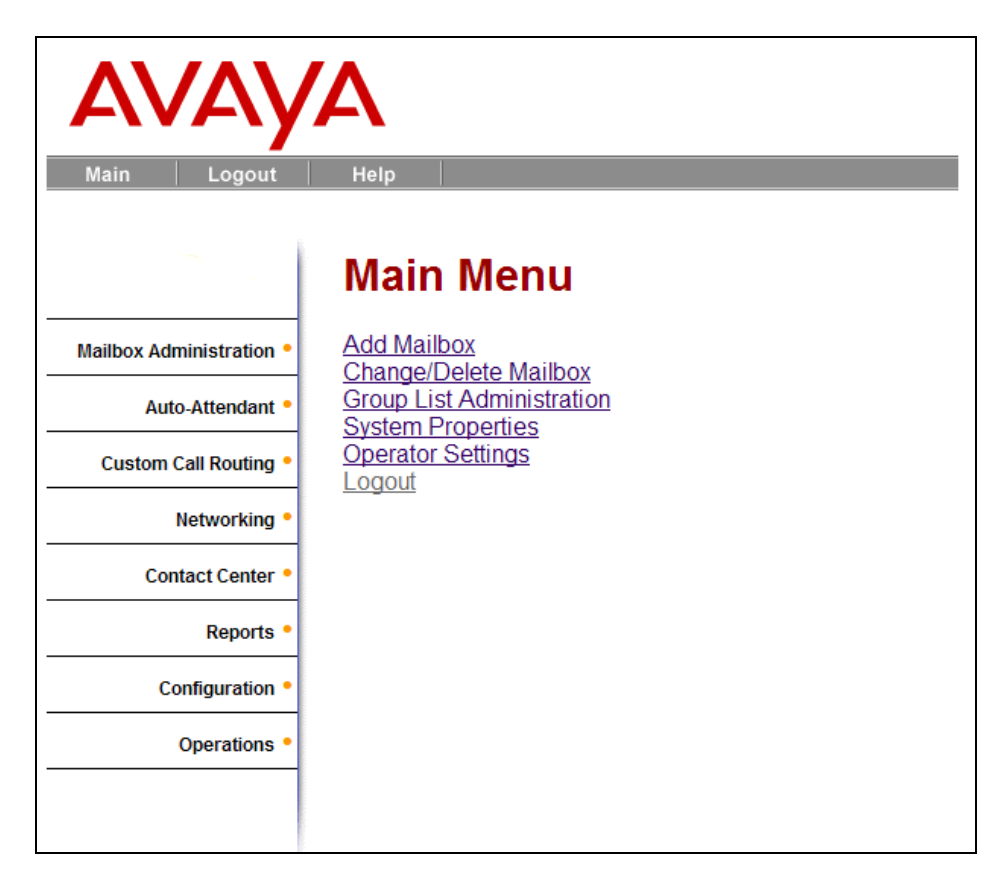

## <span id="page-12-0"></span>*Configuring the System Properties*

The System Properties hold your outgoing mail or proxy server settings. You can also stipulate whether to allow local users to change the email address that voicemails are forwarded to.

1. To access the settings page, click on the **System Properties** option from the main CallPilot menu.

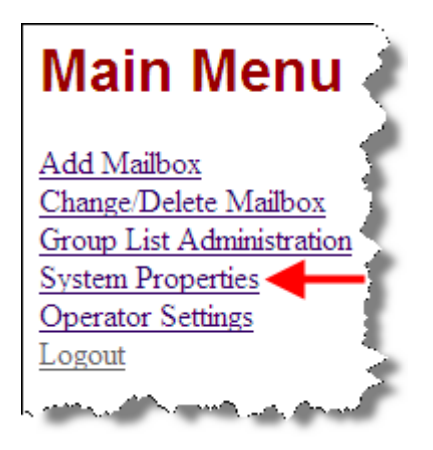

2. Once the System Properties page opens, scroll to the bottom to access the required fields.

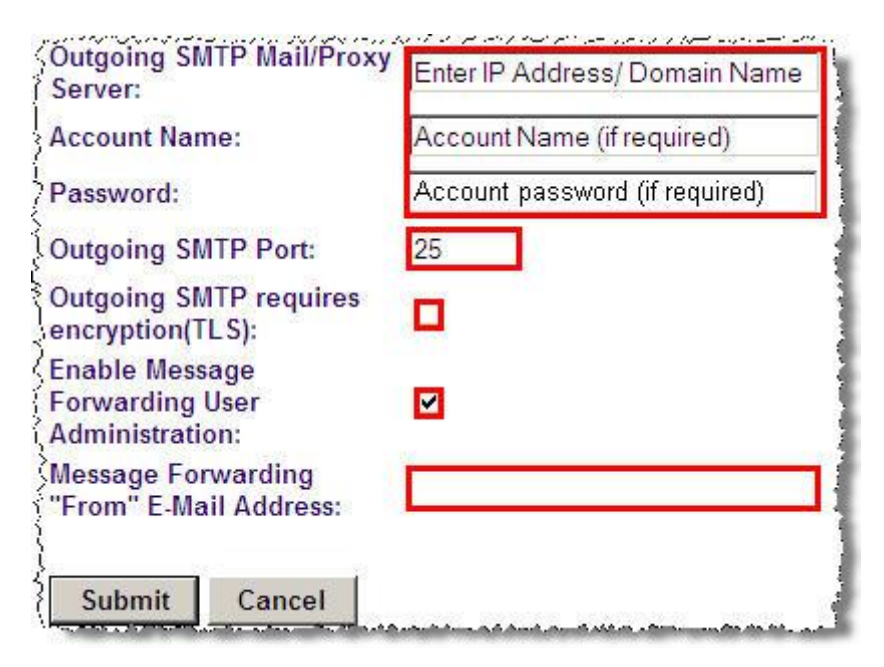

3. When the relevant details have been entered, simply click on the **Submit** button to make them permanent.

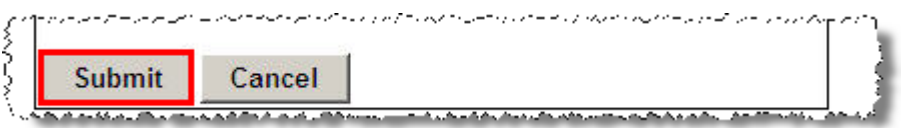

# **Message Forwarding System Properties Settings**

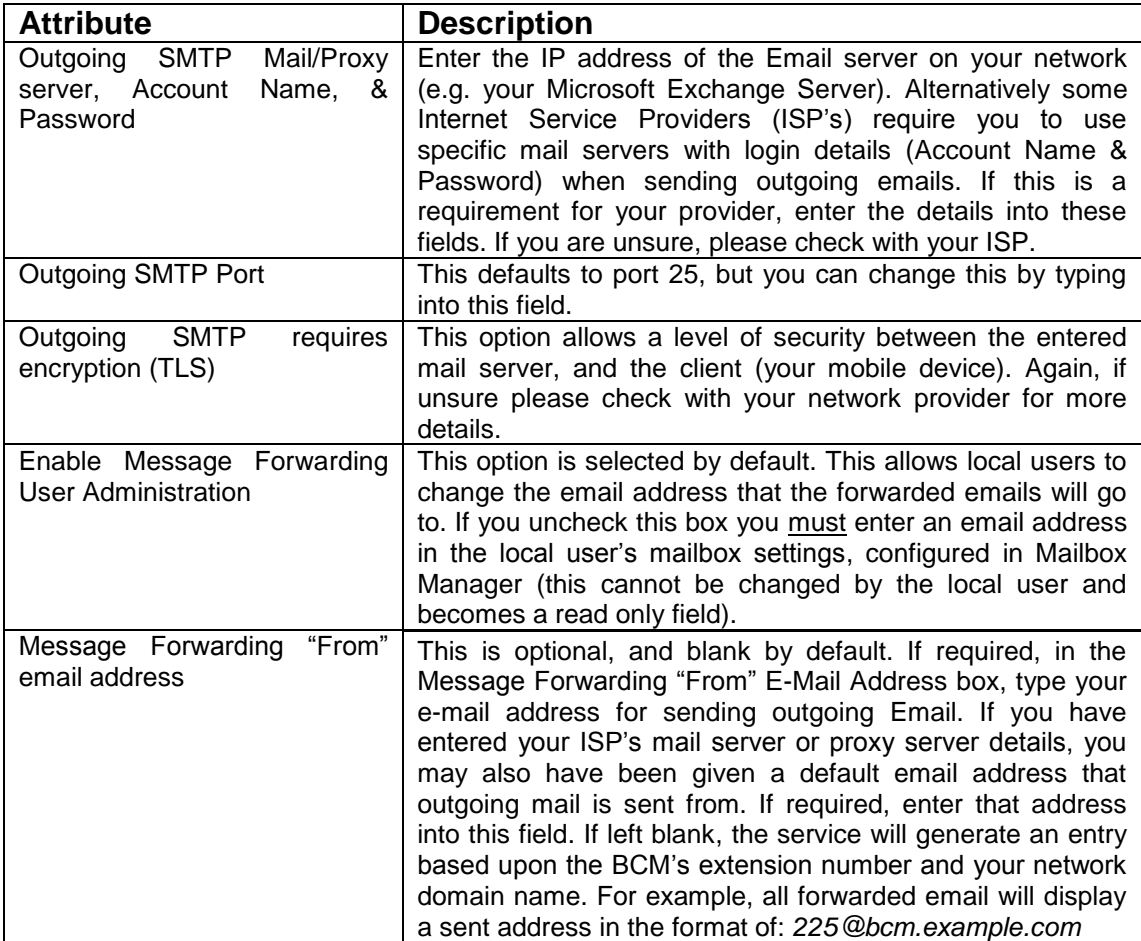

## <span id="page-14-0"></span>**Enabling Message Forwarding in Class of Service**

Next you will need to enable the Message Forwarding option in the relevant Class of Service(s). You must enable the feature in every Class of Service entry that is actively used on the mailboxes you wish to setup Message Forwarding for.

### <span id="page-14-1"></span>*Finding a Mailbox's Class of Service*

1. From the main menu within CallPilot Manager, click on the **Change/ Delete Mailbox** option.

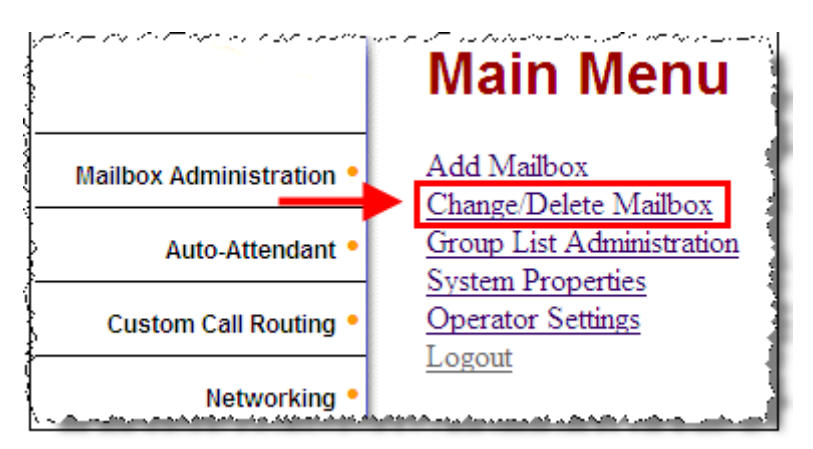

2. And finally, click the **Change** option next to the Mailbox you wish to check.

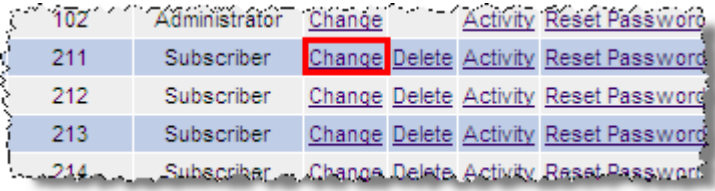

3. You will now see the Class of Service assigned to that particular mailbox.

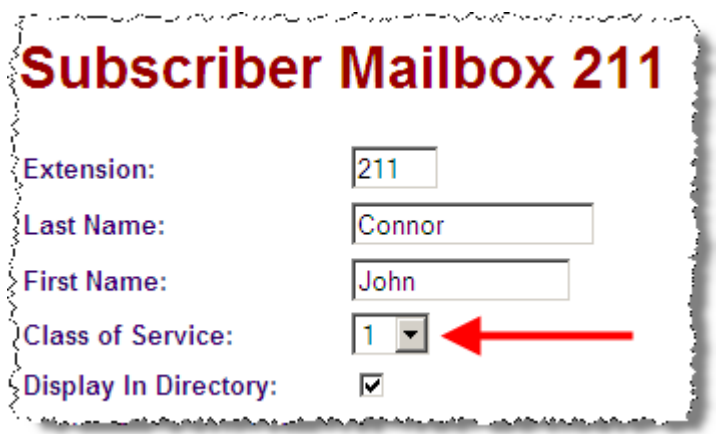

# <span id="page-15-0"></span>*Changing the Class of Service entry*

Once you know which entries need enabling, you can proceed to change them within CallPilot Manager.

1. To begin, click on the **Class of Service** option within the Mailbox Administration menu.

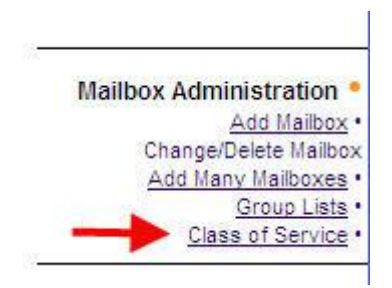

2. Next, click **Change** on the relevant entry that you wish to change.

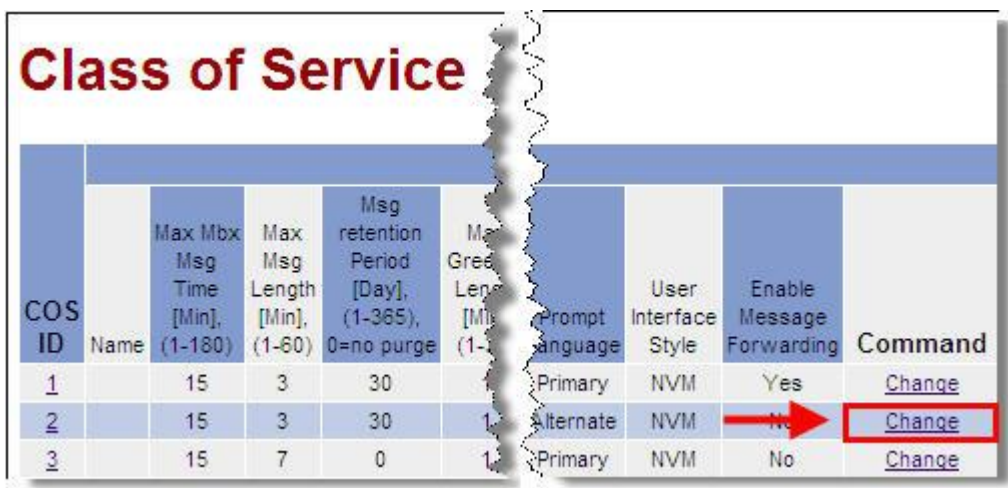

3. Finally, tick the **Enable Message Forwarding** option and click **Submit** to save the changes.

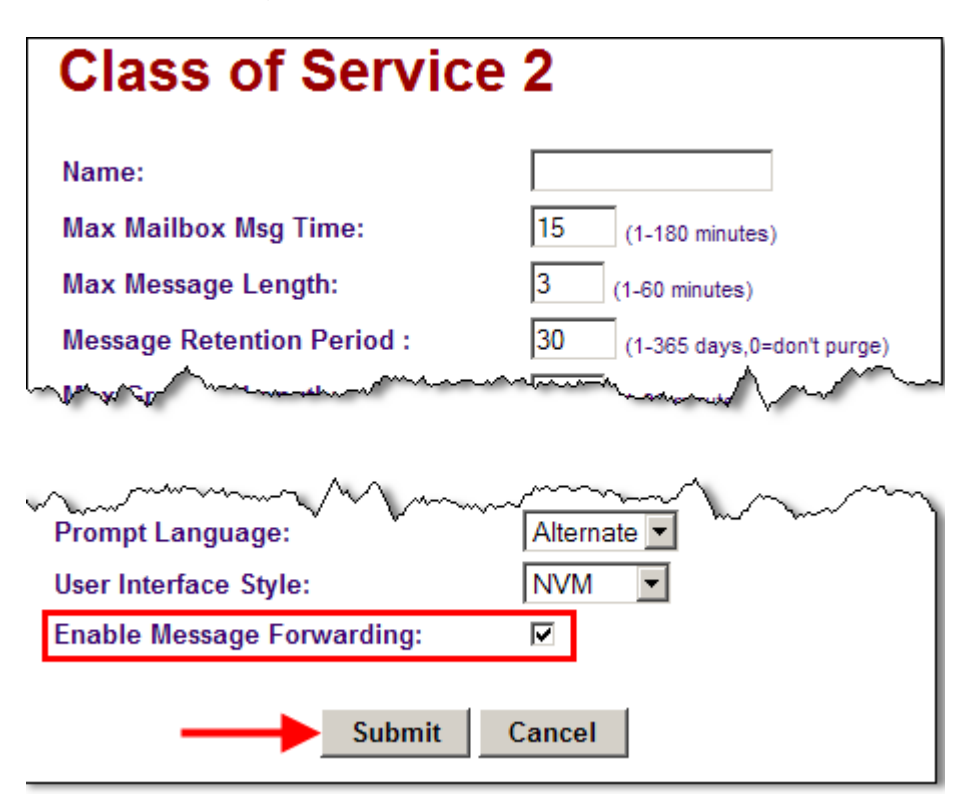

## <span id="page-16-0"></span>*Setting the Destination E-mail Address on Behalf of the Mailbox Owner*

If you ticked the option to **Enable Message Forwarding User Administration** in the System Properties section (please refer to the **Configuring the System Properties** section of this guide for more information), then you have completed the necessary steps to allow Message Forwarding. You can proceed to the **User Configuration: The Mailbox Manager Portal** section of this guide.

If, however, you left the option un-ticked, you must now enter a forwarding email address for each individual mailbox that requires this feature. This option allows greater control over the forwarding process, meaning that only the BCM administrator can stipulate which email address is used for the message forwarding.

1. From the main menu of CallPilot Manager, click on the **Change/Delete Mailbox** option.

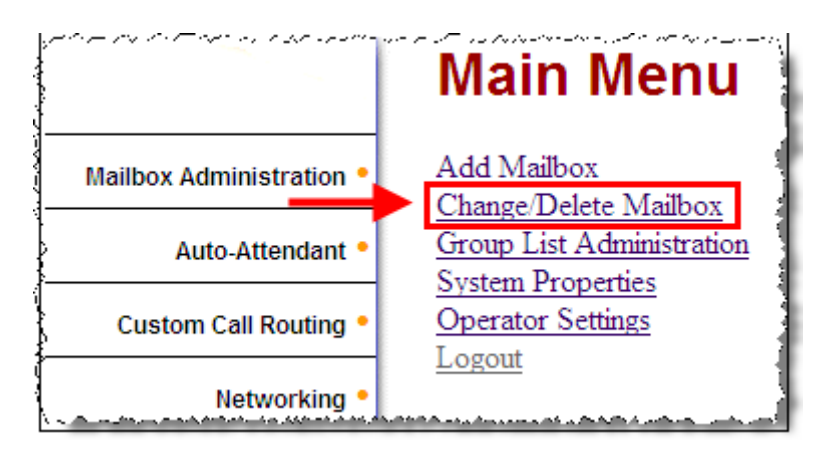

2. Next, click the **Change** option on the mailbox you wish to add a forwarding email address to.

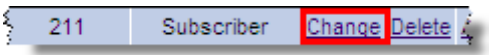

3. At the bottom of the screen, enter the full email address to forward any messages to, and then click on the **Submit** button to save the changes.

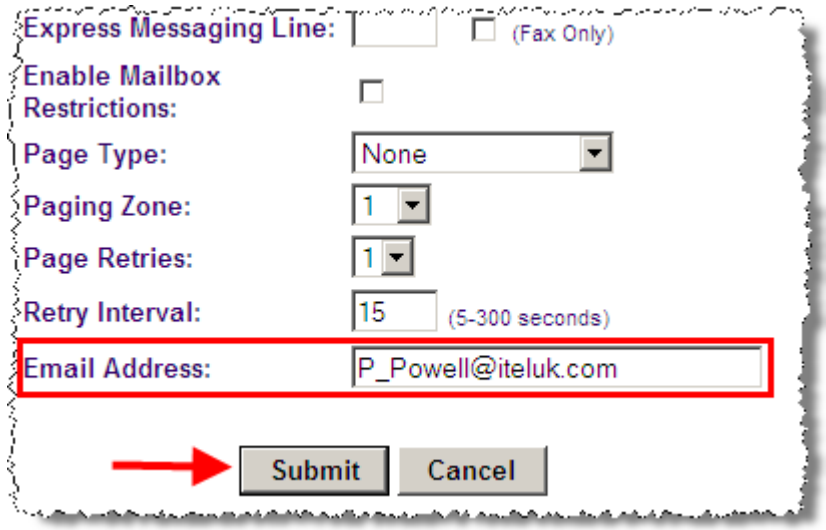

4. Repeat these steps for each Mailbox that requires the Message Forwarding e-mail address specifying on behalf of the mailbox owner.

5. When a local user logs into the Mailbox Manager Portal to configure the feature, the forwarding email address will be a "read only" field (see below).

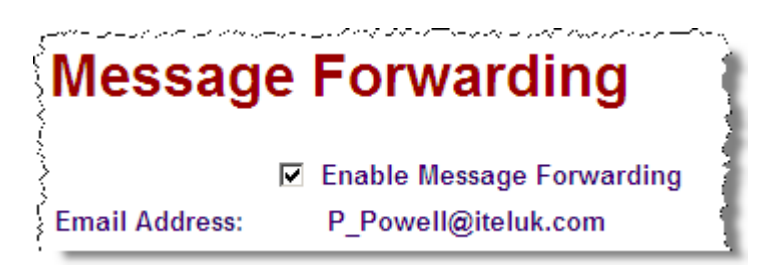

# <span id="page-18-0"></span>**User Configuration: The Mailbox Manager Portal**

Mailbox Manager allows users to log in and configure certain elements of their mailbox from a PC Web Browser.

## <span id="page-18-1"></span>*Accessing the Mailbox Manager Portal*

Once the BCM administration is complete, local users can log into the Mailbox Manager portal and finalise the setup of the Message Forwarding feature.

- 1. To access the portal, simply type the following into a web browser: **https://<BCM name or IP Address>/mailboxmanager**
- 2. If you are presented with the **Certificate Error** window, click **Continue to this website (not recommended)**.
- 3. Once the login screen appears, enter the extension number of the BCM business phone and the mailbox password before clicking **Submit**.

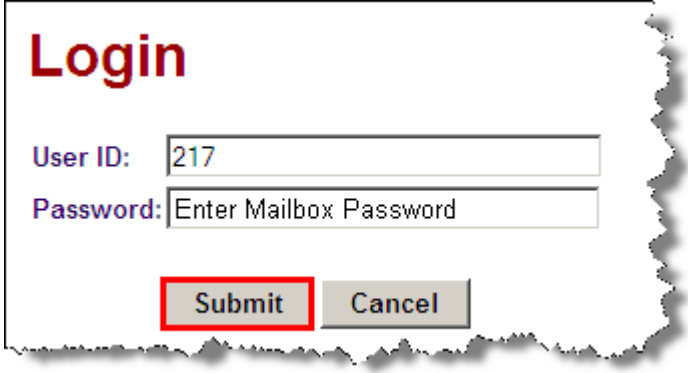

4. Next, click on the **Message Forwarding** option from the menu.

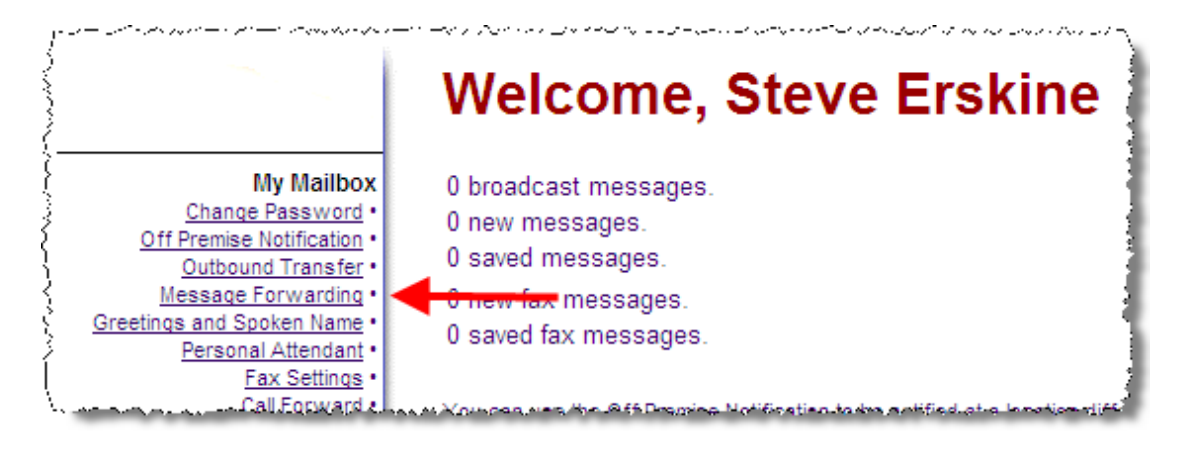

## <span id="page-19-0"></span>*Minimum User Setup and Configuration*

Although there are several configurable options, the minimum requirement is to enable the Message Forwarding feature, enter an e-mail address if this hasn"t been set in CallPilot Manager Mailbox Properties, and select the type of Email attachment you wish to receive, all other fields are optional.

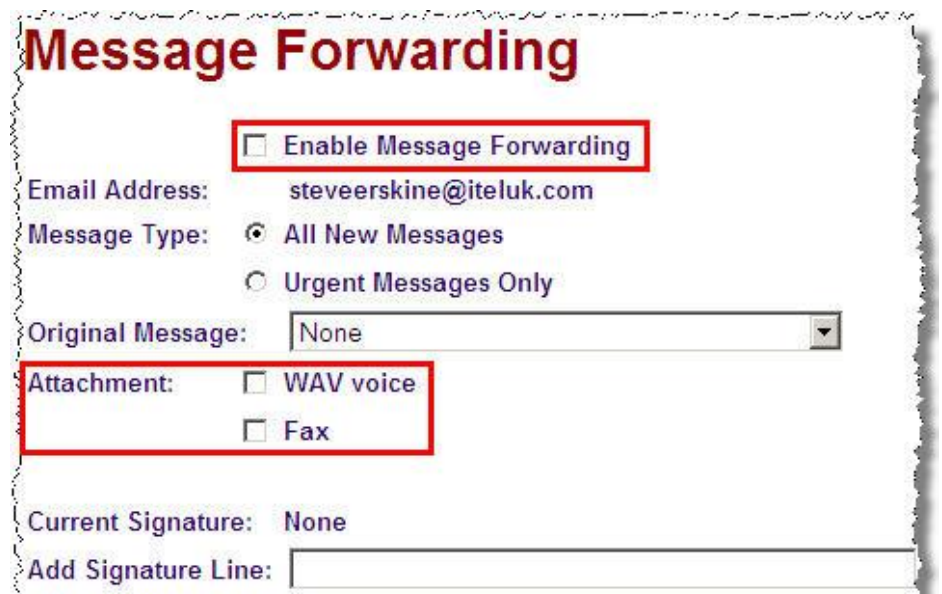

#### **Message Forwarding Minimum Settings**

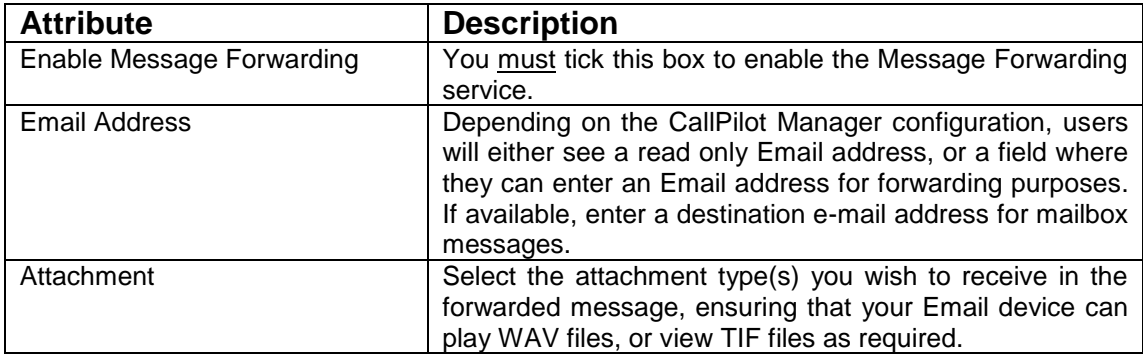

5. When the relevant details have been entered, simply click on the **Submit** button to make them permanent.

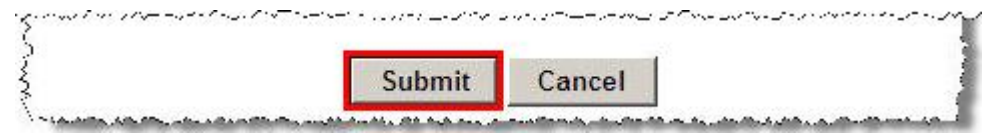

## <span id="page-20-0"></span>*Additional Message Forwarding Options*

Additional options available for configuration are explained below:

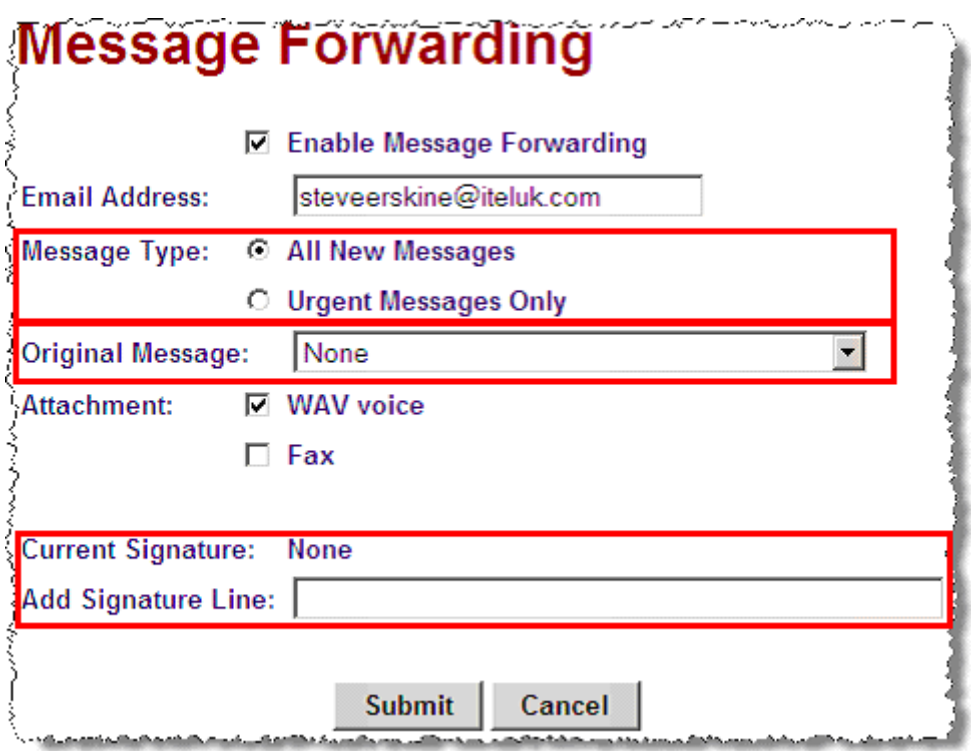

### **Message Forwarding Optional Settings**

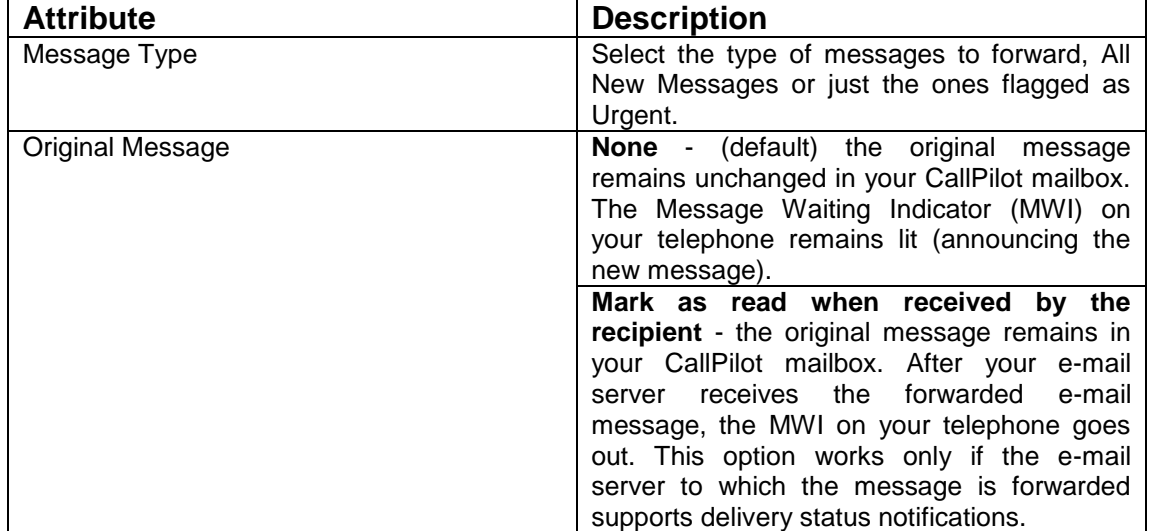

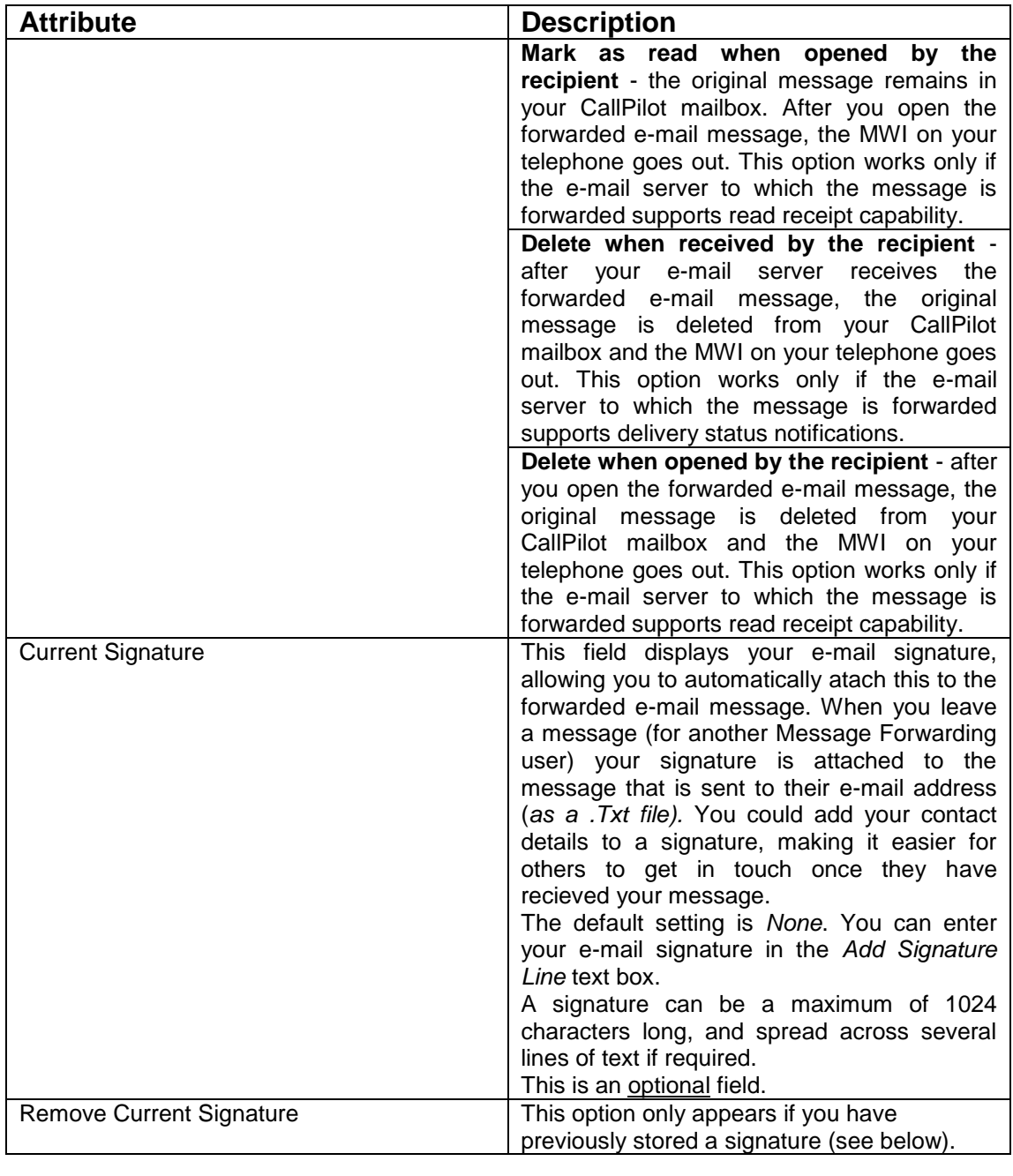

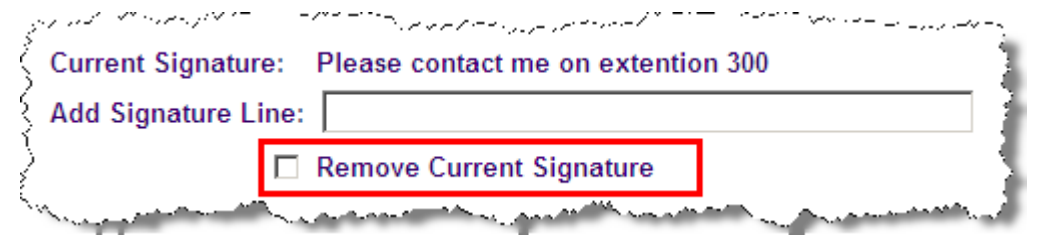

**Note**: Depending on your email client, you may need to "Accept" a read receipt from the BCM. This may be in the form of a pop up box that appears when the message is delivered. This is a requirement if you have selected an option other than "None" from the Original Message drop down list, for example, if you opted for the original message to be deleted once read by the recipient.

# <span id="page-22-0"></span>**Additional Information**

## <span id="page-22-1"></span>*Domain Name System (DNS) Configuration*

If you use DNS, ensure the BCM Fully Qualified Domain Name (FQDN, i.e. <BCM System Name>.<Domain Name > ) can be resolved and is reachable by the Outgoing SMTP Mail/Proxy Server. For example: If the BCM System Name is "BCM1" and the Domain Name is "ITEL.com" in Element Manager, then the Outgoing SMTP Mail/Proxy Server must be able to reach (or "ping") BCM1.ITEL.com. Ask your network administrator to configure the DNS server, ensuring that the BCM is correctly entered and reachable from the outgoing SMTP mail/Proxy server.

If the BCM has incorrect DNS settings (i.e. in the IP Subsystem – General Settings tab) or is not configured correctly on the DNS server, the Original Message settings may not be actioned.

## <span id="page-22-2"></span>*Receiving WAV Files or TIF Fax Attachments*

Not all devices can play media (specifically G711 linear wav) files, or view Fax (TIF) attachments. Please refer to any user documentation you may have on your specific device, or contact your provider for more information.

# <span id="page-23-0"></span>**Avaya Documentation Links**

CallPilot Manager Set Up and Operation Guide